VERSION 1.0 AUGUST 16, 2018

# **Apps for<br>Greentree**

# COMBINED BILLING

APP NUMBER: 010088

Powered by:

**MYOB** Greentree

#### **TABLE OF CONTENTS**

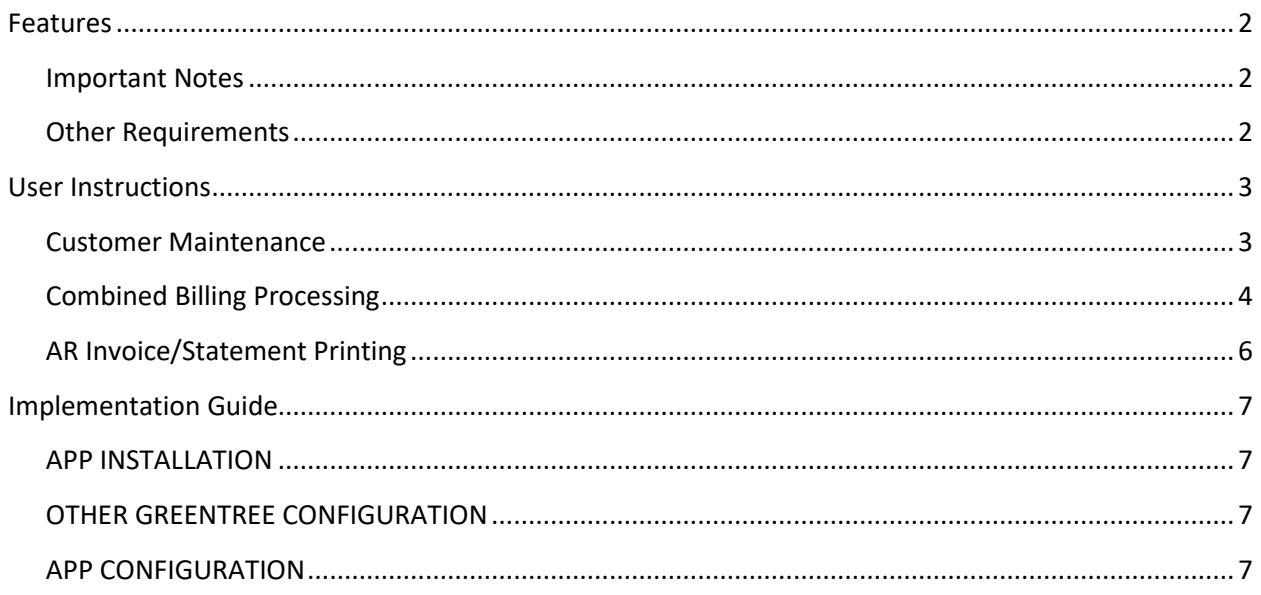

# <span id="page-2-0"></span>FEATURES

**1. Allow invoices for Child customers to be grouped against their Parent customer.**

This is the usual situation for combined billing.

**2. Allow an individual customer's invoices to be grouped to a single reference.**

Any individual customer may want to have a single line invoice rather than receiving individual invoices.

Note that there is no requirement for all customers to be processed in the same way.

Non-combined billing customers can coexist without any issue.

#### <span id="page-2-1"></span>**IMPORTANT NOTES**

- We recommend that you test the configuration of the App thoroughly in a test system prior to deploying the App in your live Greentree system.
- There are no Combined Billing reports deployed as part of this App and it is expected that specific invoice and statement reports will be custom enhancements., and that existing reports would need a filter added to differentiate between standard and combined billing invoices.

#### <span id="page-2-2"></span>**OTHER REQUIREMENTS**

**Greentree Modules:** Accounts Receivable

**Associated Apps:** None.

# <span id="page-3-1"></span><span id="page-3-0"></span>USER INSTRUCTIONS

### **CUSTOMER MAINTENANCE**

From the menu option Data Entry | Accounts Receivable | Customer Maintenance, a new tab has been added to Customers for selection and display of Combined Billing.

Combined Billing is a checkbox. If ticked, then the customer and its child customer's invoices will be included on the Combined Billing Workbench.

The search has date range filter and search by Reference.

The Combined Billing Reference is the reference number assigned to the group of invoices selected to be combined in the process described below.

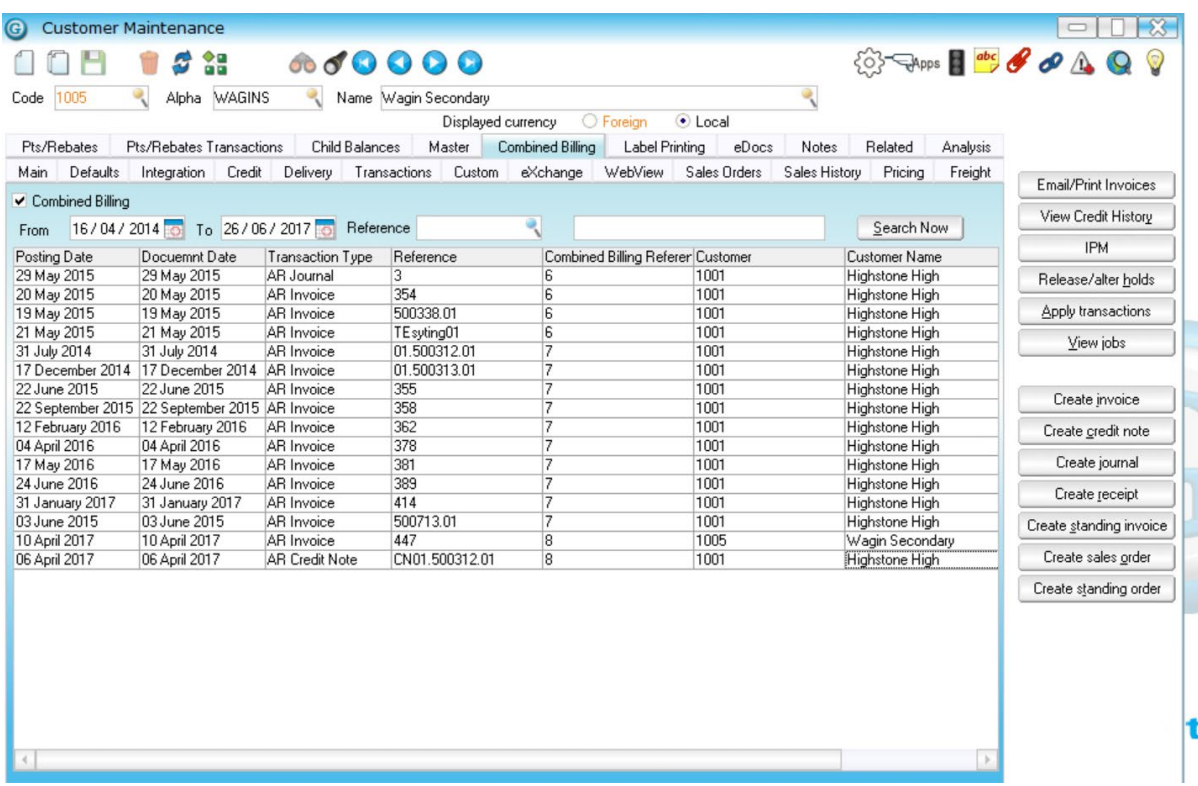

Note that the child customer will NOT have the Combined billing flag set, but will display the Combined Billing data associated with their parent:

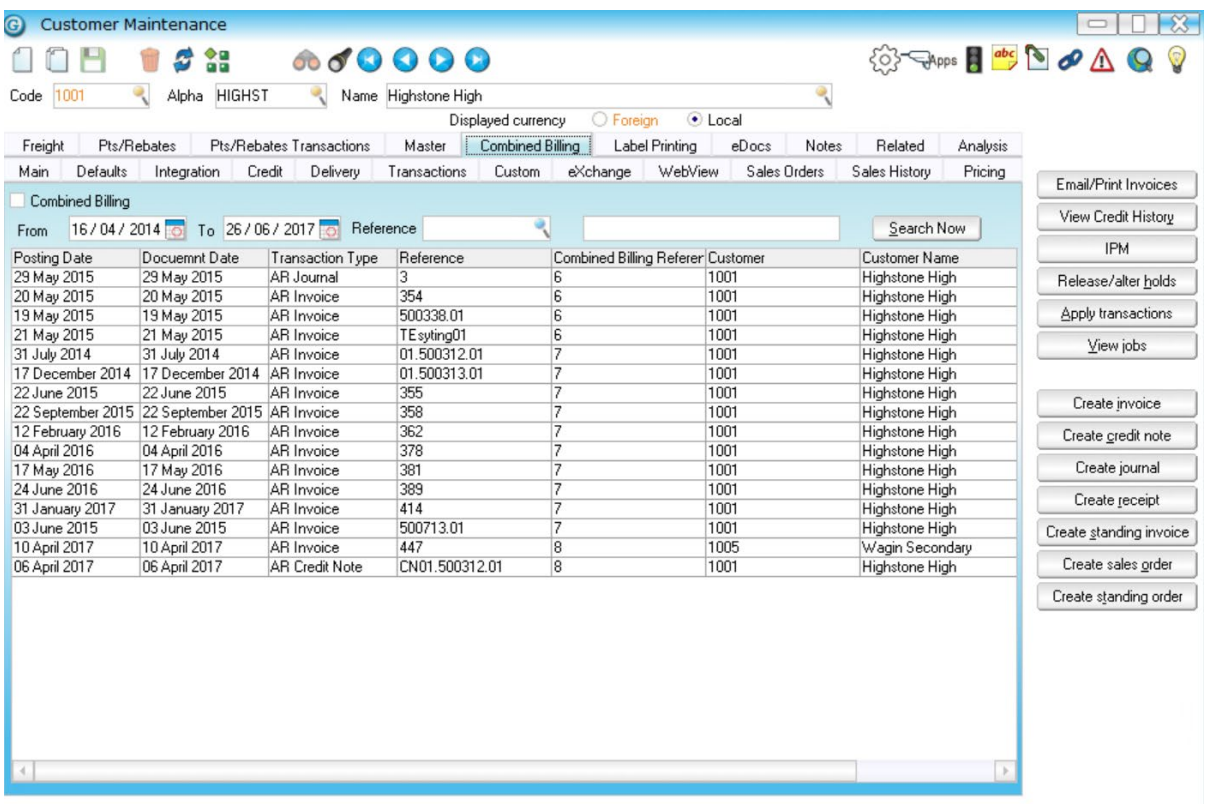

#### <span id="page-4-0"></span>**COMBINED BILLING PROCESSING**

- 1. Select the menu option Process | Accounts Receivable | Combined Billing
- 2. Select customer(s) to search for using either their customer code(s) or their customer alpha(s).
- 3. Select the date range to search for

This will select all invoices not already included into a Combined Billing invoice.

Invoices are listed grouped by parent customer, with child accounts underneath.

(For situations where no parent-child relationship, a customer's invoices would simply be listed as a separate set).

The Combined Billing parent/individual customer is shown in bold.

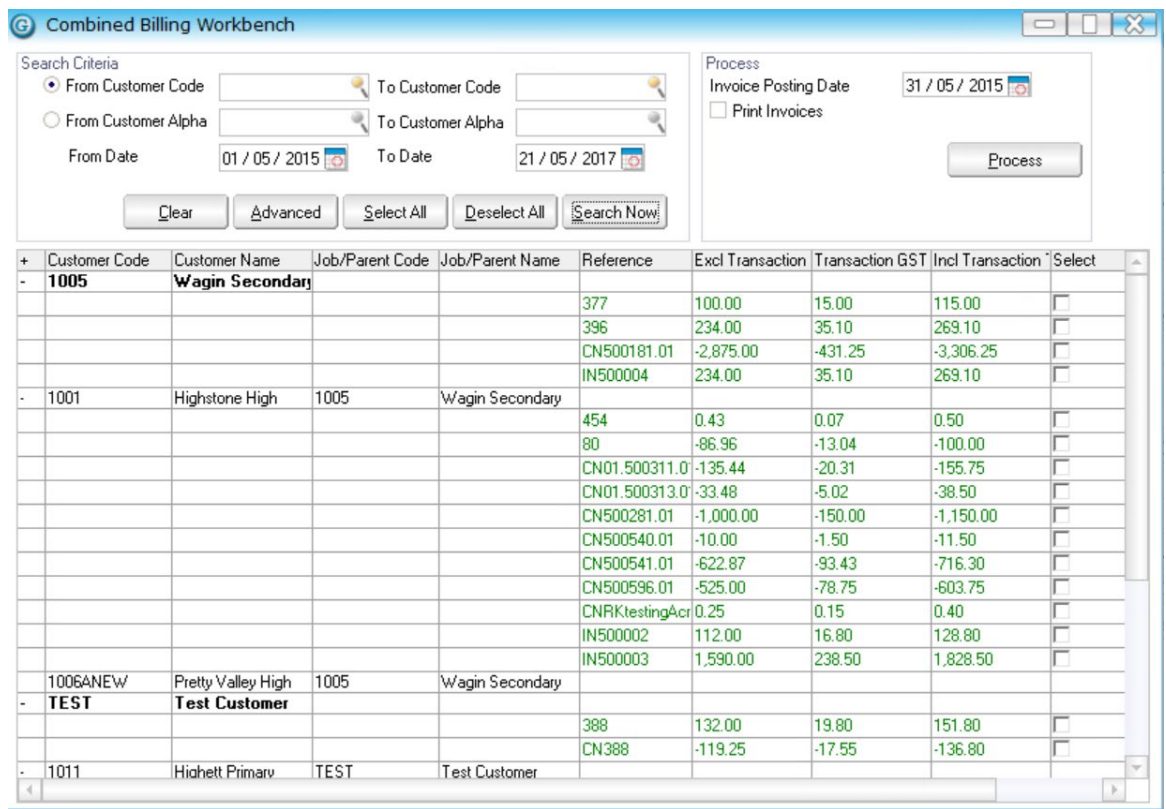

#### 4. Select invoices to be combined:

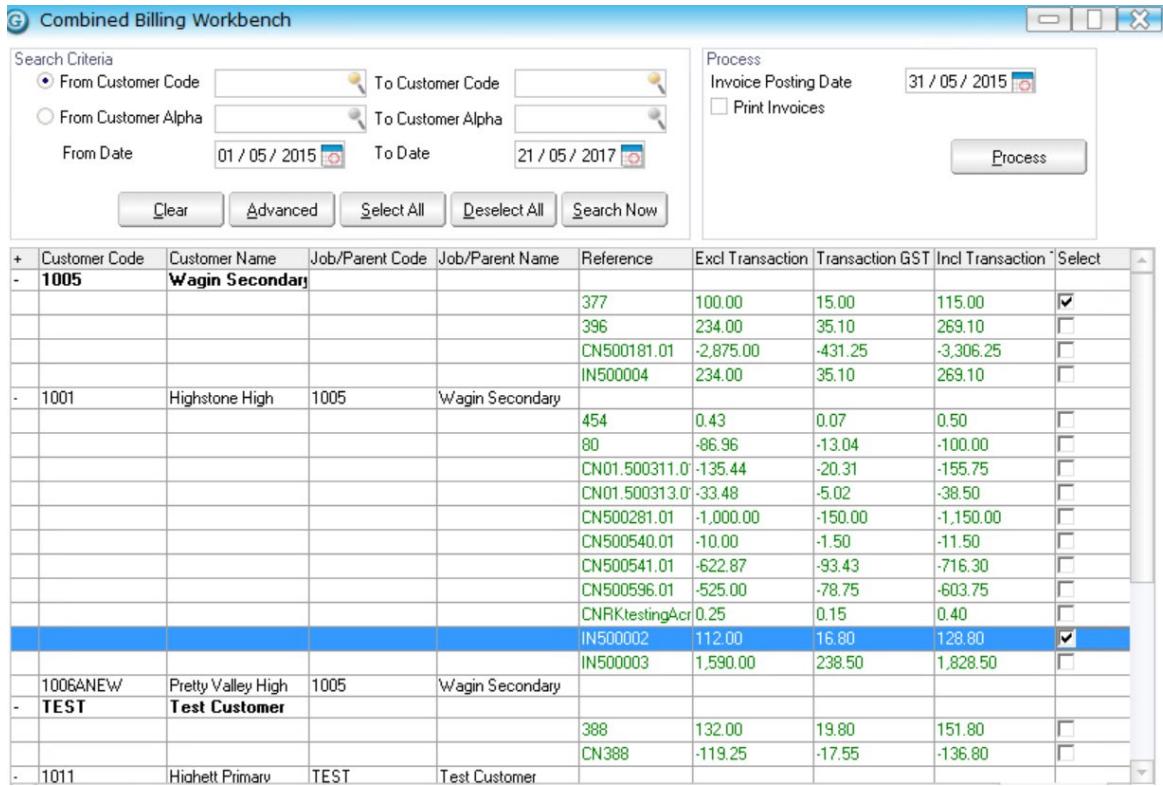

- 5. Enter the Invoice Posting Date and whether to print invoices in the top right-hand panel and click Process.
- 6. A pop-up confirms completion of the process.

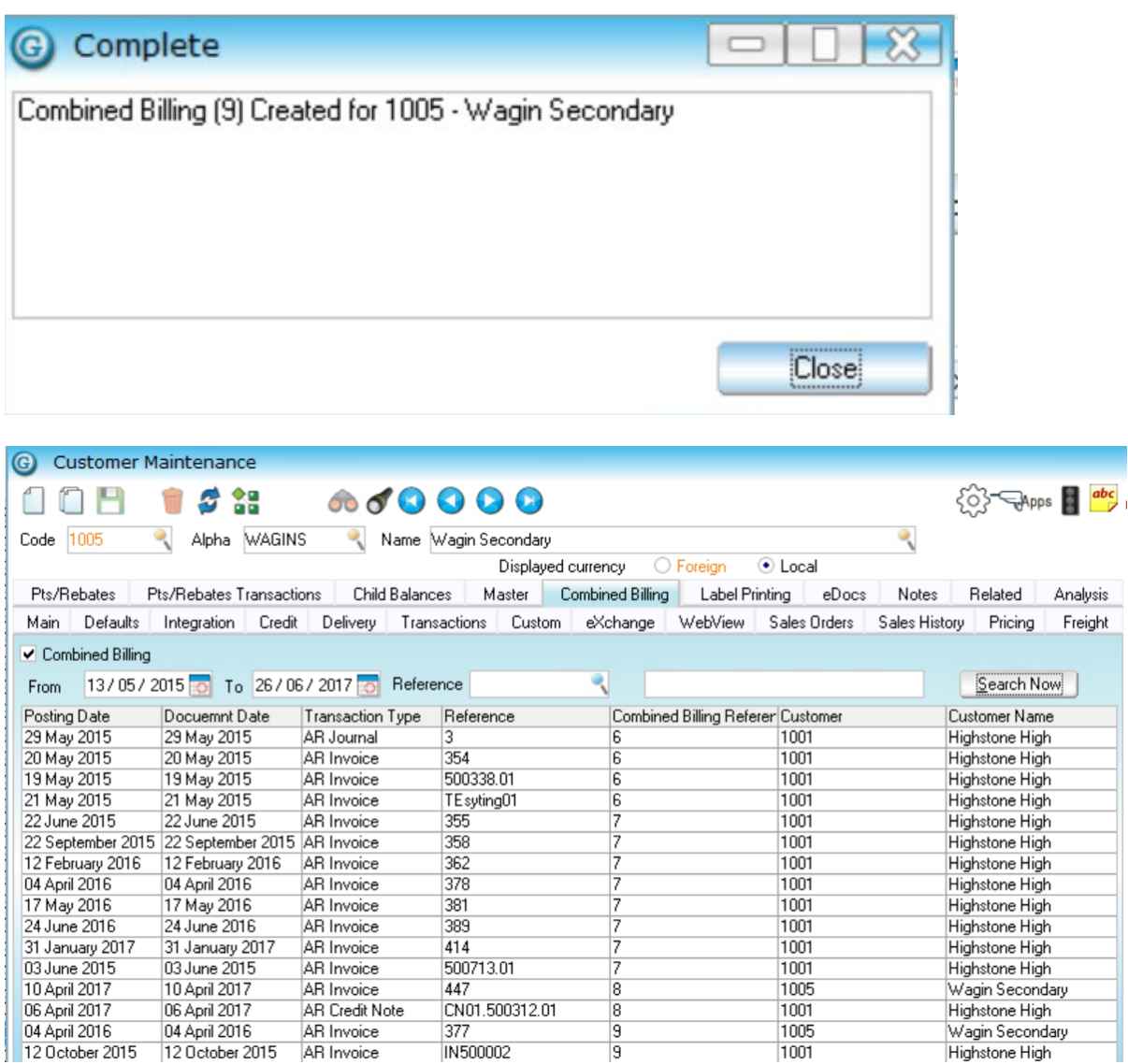

#### <span id="page-6-0"></span>**AR INVOICE/STATEMENT PRINTING**

Existing AR Invoice and Statement reports are generally recommended to be set up to filter out invoices that are for combined billing customers, and new report formats created specifically for combined billing Invoices. Refer to your Greentree consultant for assistance with the new reports

# <span id="page-7-0"></span>IMPLEMENTATION GUIDE

#### Please refer to the Important Notes section above before installing and configuring this App

#### <span id="page-7-1"></span>**APP INSTALLATION**

- 1. Log into Greentree as the Super user
- 2. Select the menu item | System | Apps For Greentree | Apps Module Control |
- 3. Enter the New Registration Codes supplied and click Install App

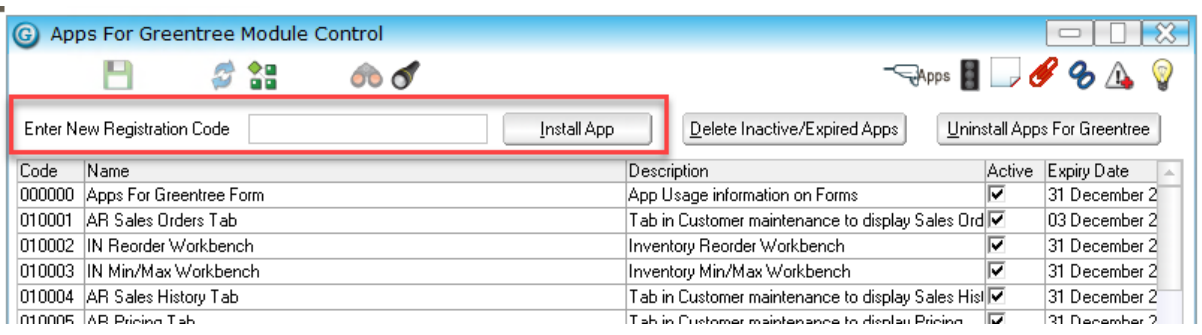

- 4. Select/Highlight the Combined Billing App.
- 5. Click on the Edit Users button and select the users who will be configured to use Combined Billing, for which companies.
- 6. Save and Close the form.

#### <span id="page-7-2"></span>**OTHER GREENTREE CONFIGURATION**

#### **Complete the following set-up in Greentree before configuring the App.**

Set Combined Billing on parent customers, or individual customers as required.

#### <span id="page-7-3"></span>**APP CONFIGURATION**

- 1. Select the menu item | System | Apps For Greentree | Apps Module Control |
- 2. Select/Highlight the Combined Billing App.
- 3. Click on the Change button

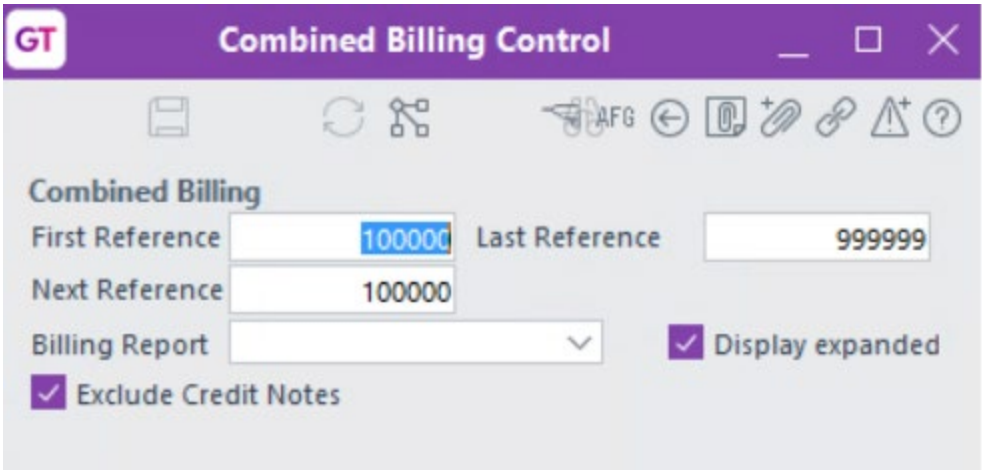

# First/Next/

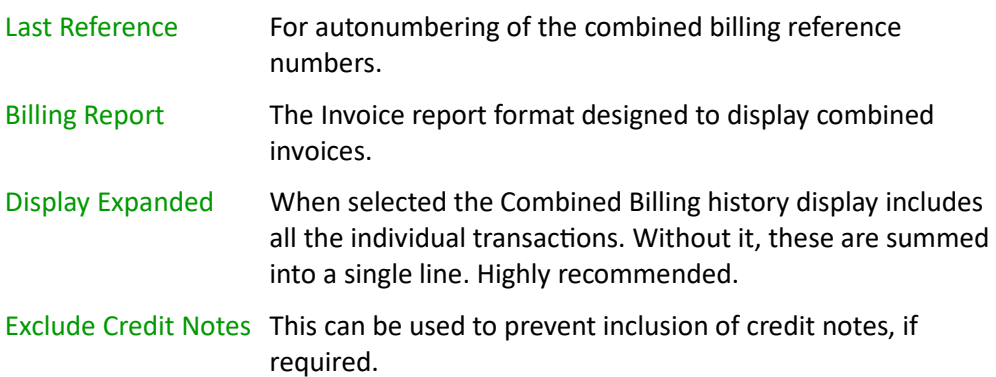